# **ค่มือ ู Microsoft Azure**

1. เข้าเว็บ <u>https://[portal](https://portal.azure.com/).azure.com</u> จะปรากฏหน้าจอด้านล่าง พิมพ์ [account@live](mailto:account@live.ku.th%20%E0%B9%81%E0%B8%A5%E0%B8%B0).ku.th และคลิก Next

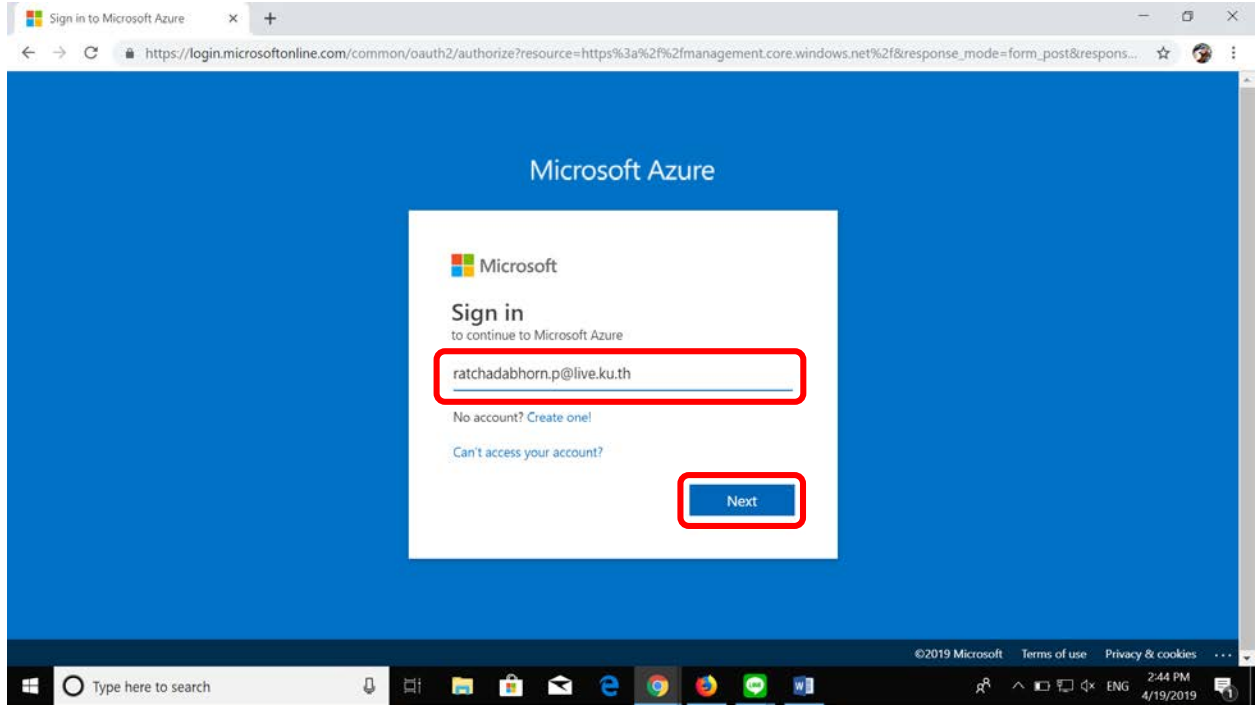

2. พิมพ์ Password Nontri และคลิก Sign in

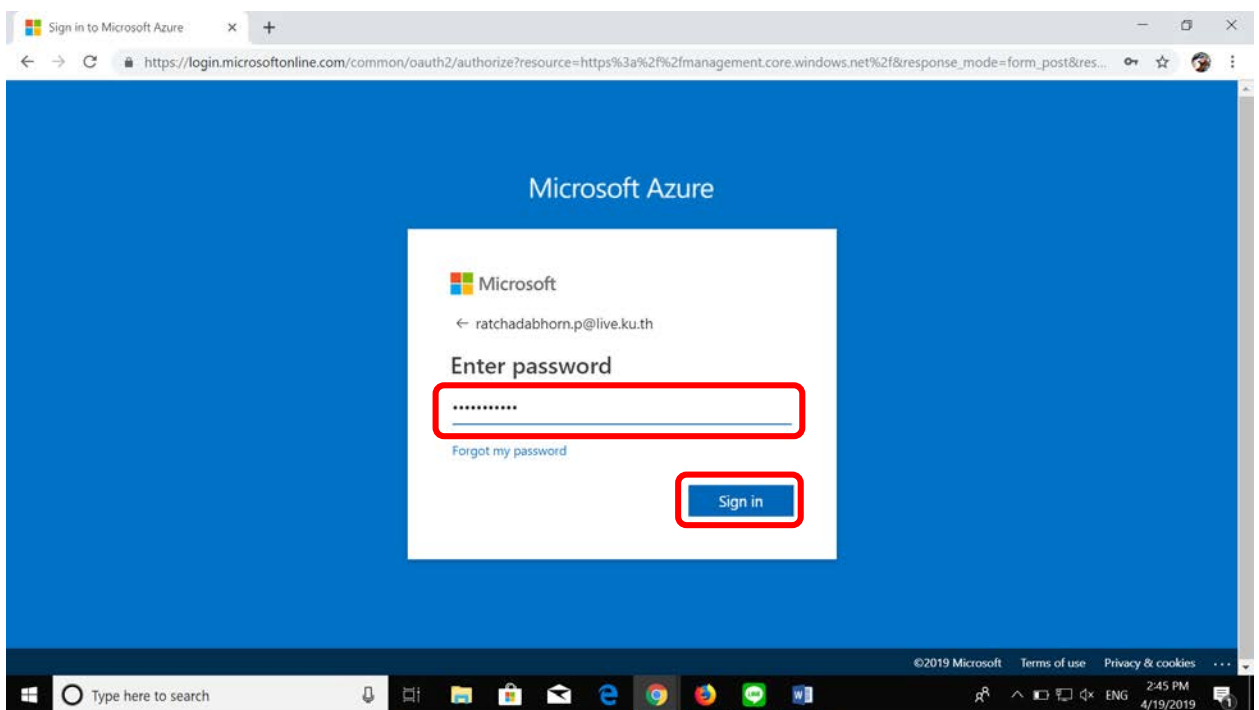

3. จะปรากฎหน้าจอดังภาพด้านล่าง เลือกเช็คบ็อกซ์ Don't show this again เพื่อไม่ให้โชว์หน้าจอนี้อีก และคลิก

Yes

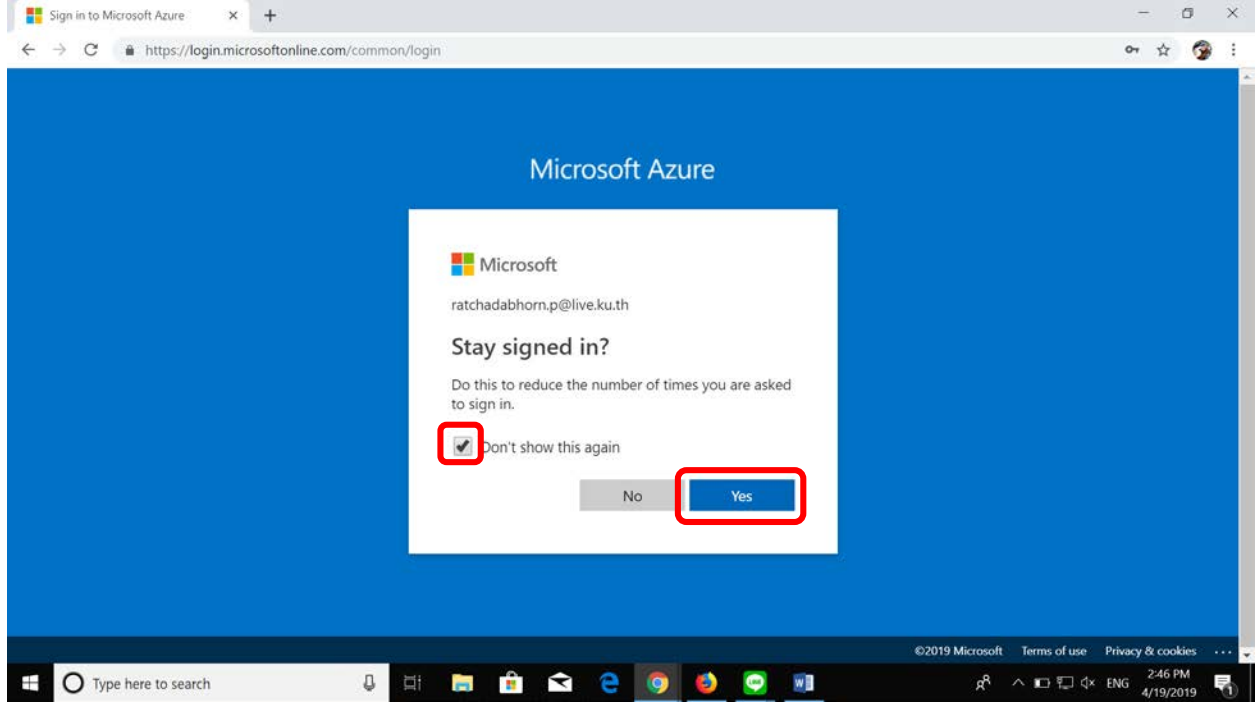

4. จะปรากฏหน้าจอดังภาพ พิมพ์ education ตรงช่อง Search (รูปแว่นขยาย) เลือก Education (preview)

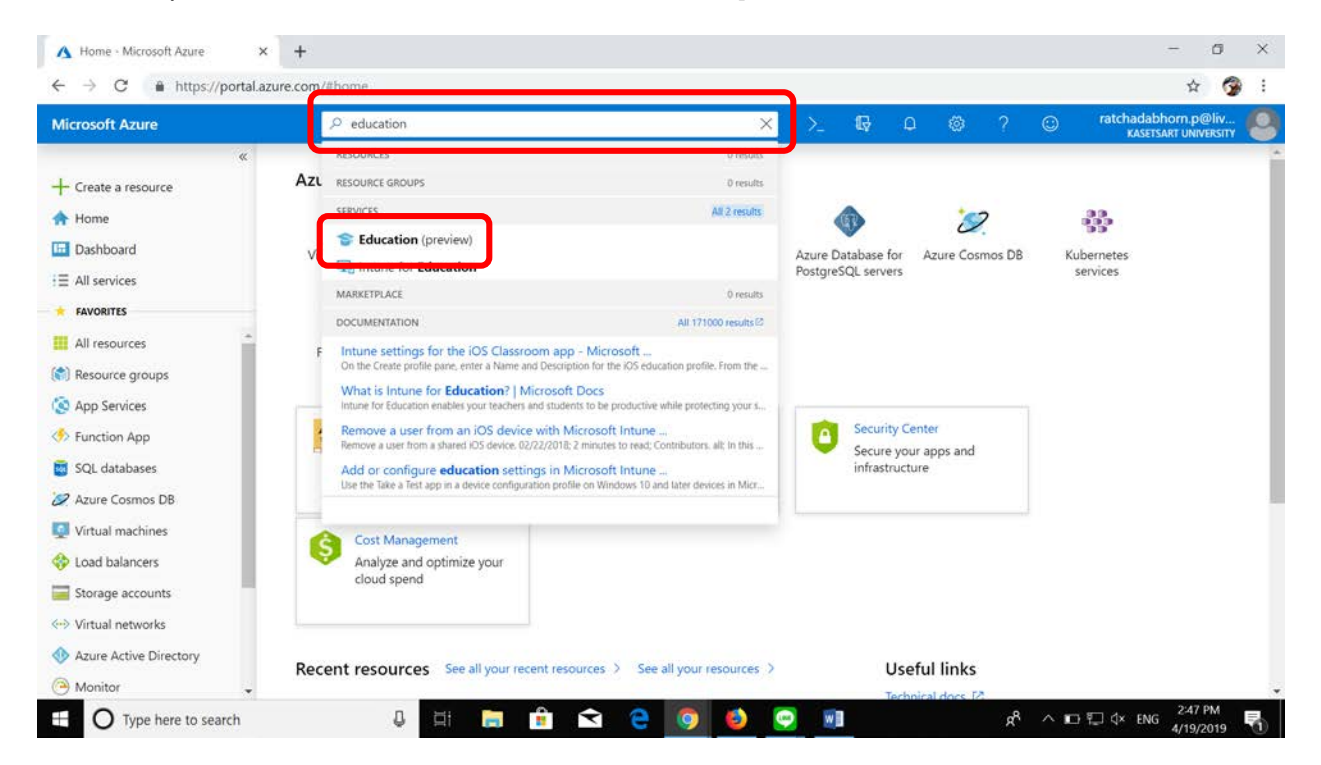

## 5. คลิกเมาส์ tab สีม่วง

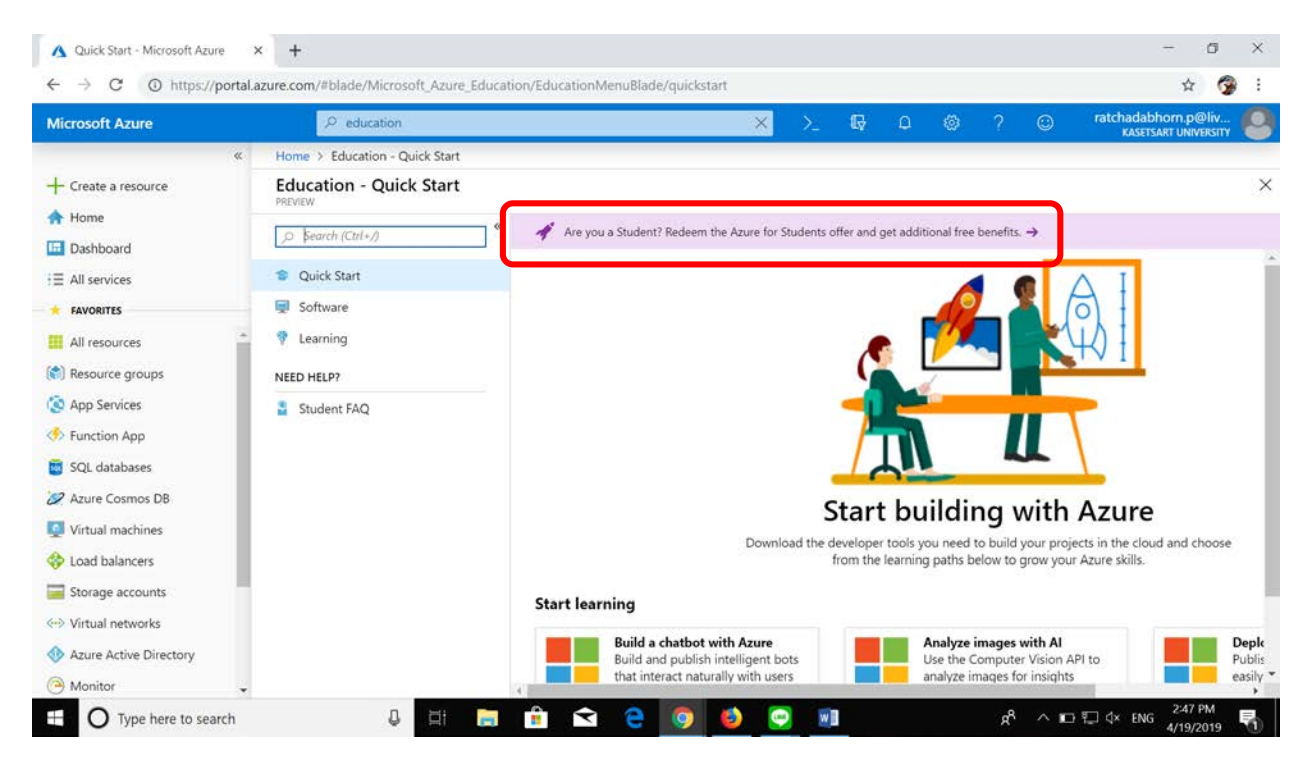

#### 6. คลิกเมาส์ Activate now

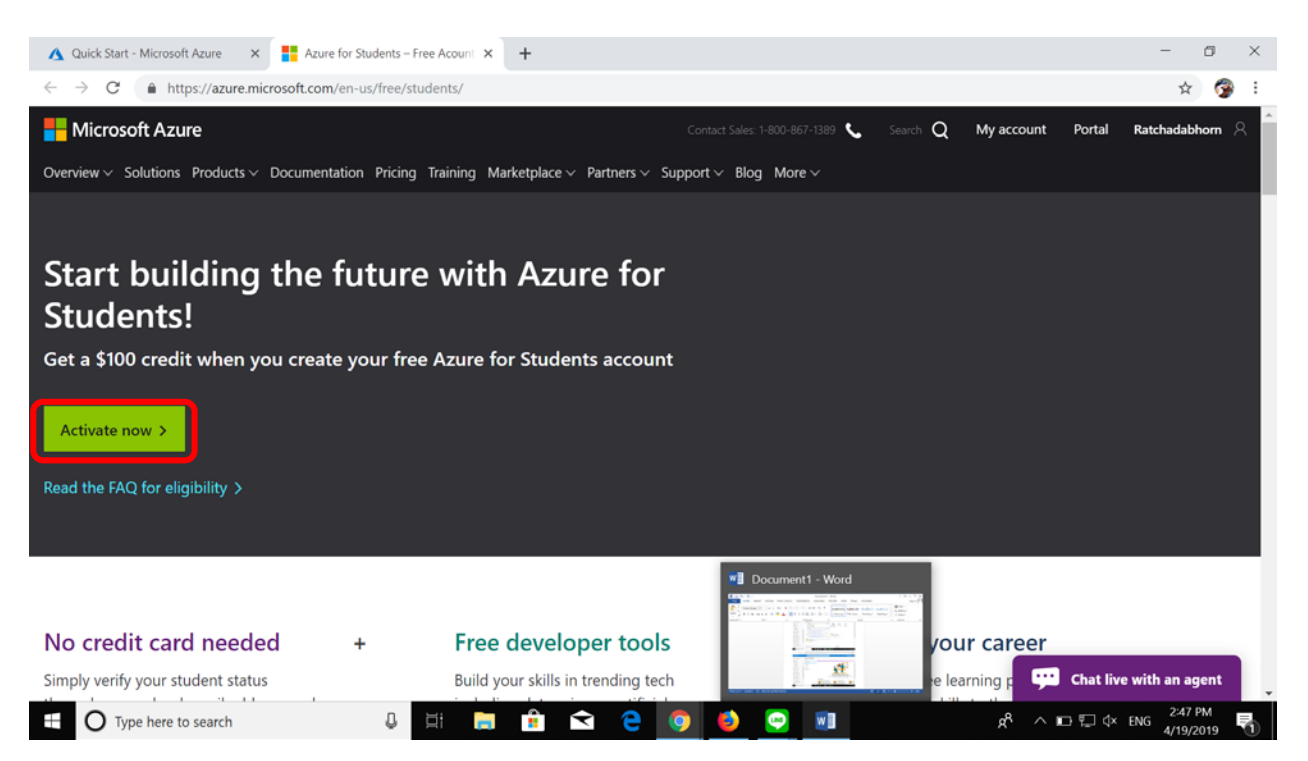

# 7. กรอกข้อมูลส่วนที่ 1 About you ให้ครบถ้วน คลิก Next

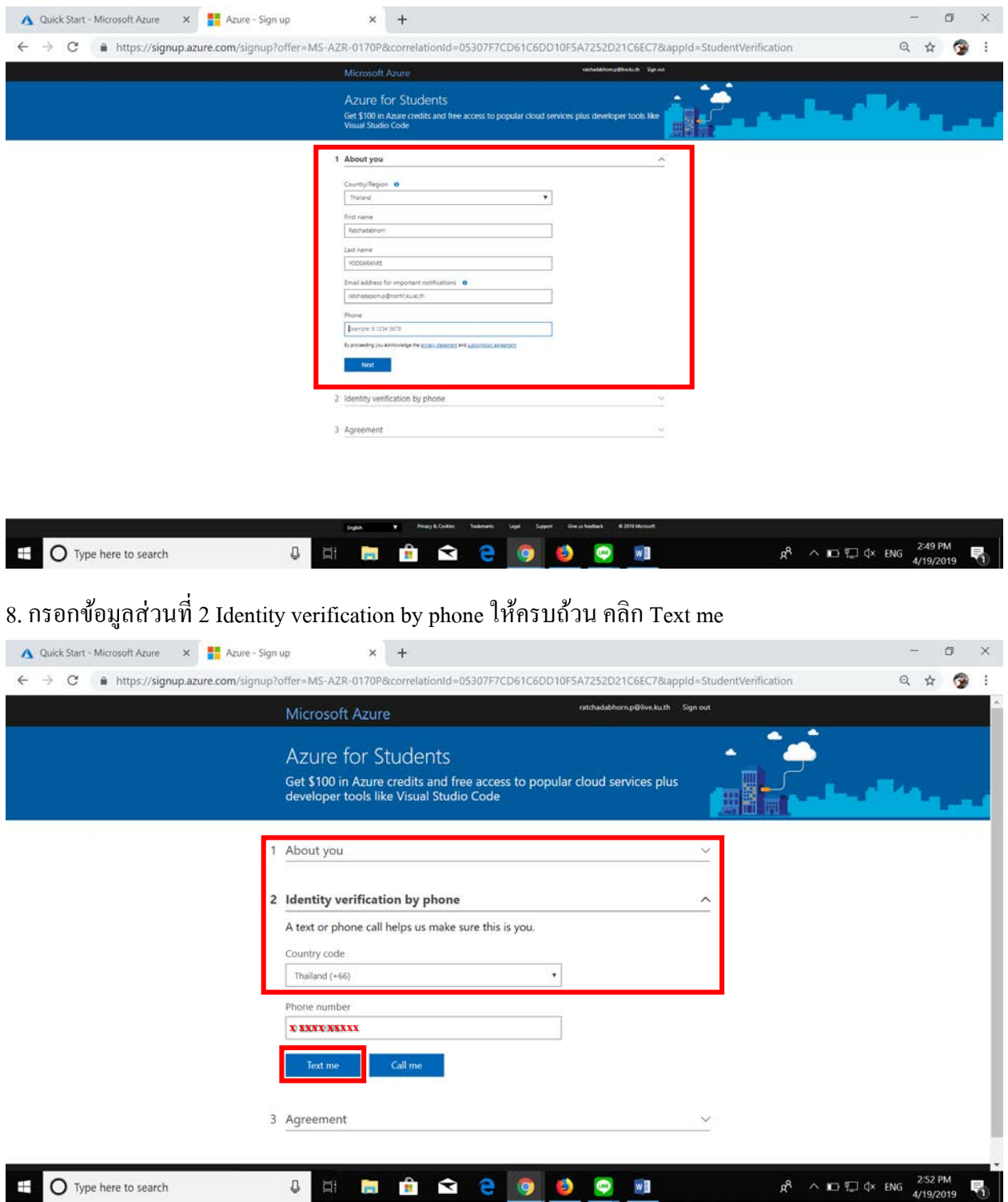

9. จะมี Code ส่งไปที่ข้อความโทรศัพท์มือถือตามเบอร์ที่ใส่ไว้ พิมพ์ Code ที่ได้รับลงในช่อง Verification code

### แล้วคลิก Verify code

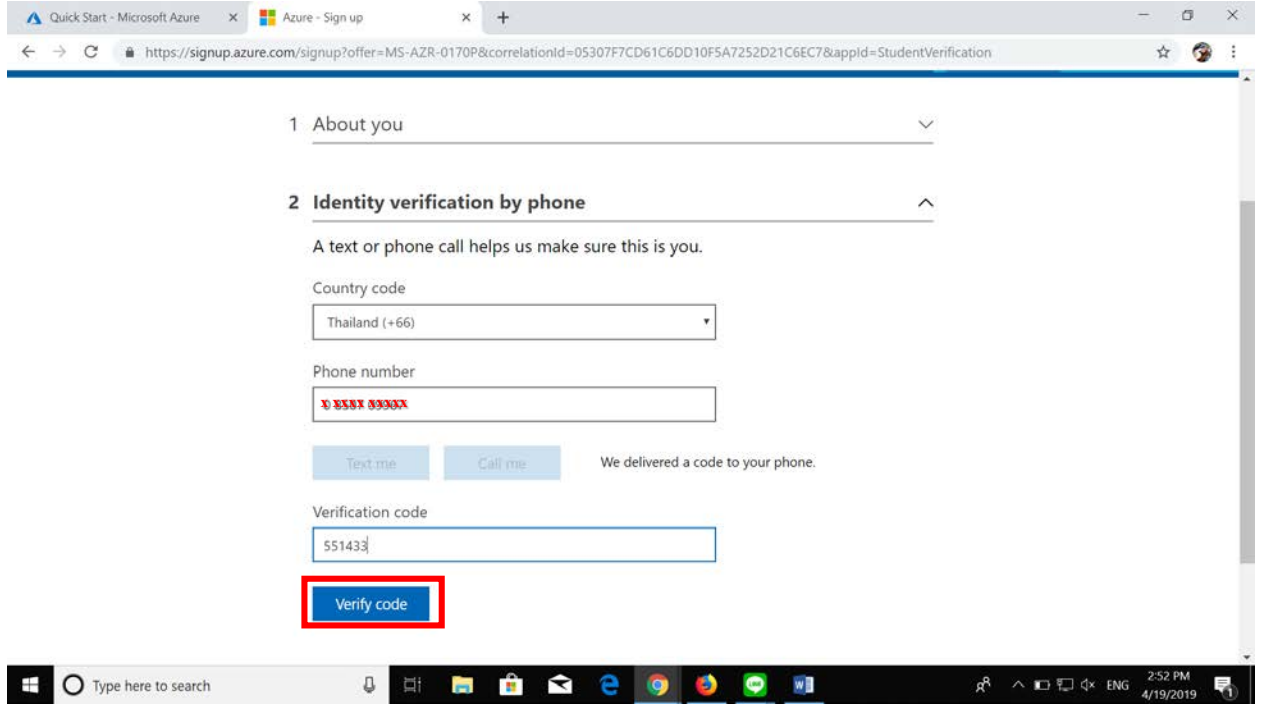

 $10.$  ส่วนที่ Agreement คลิกเลือกเช็คบ็อกซ์ I agree to.... คลิก Sign up

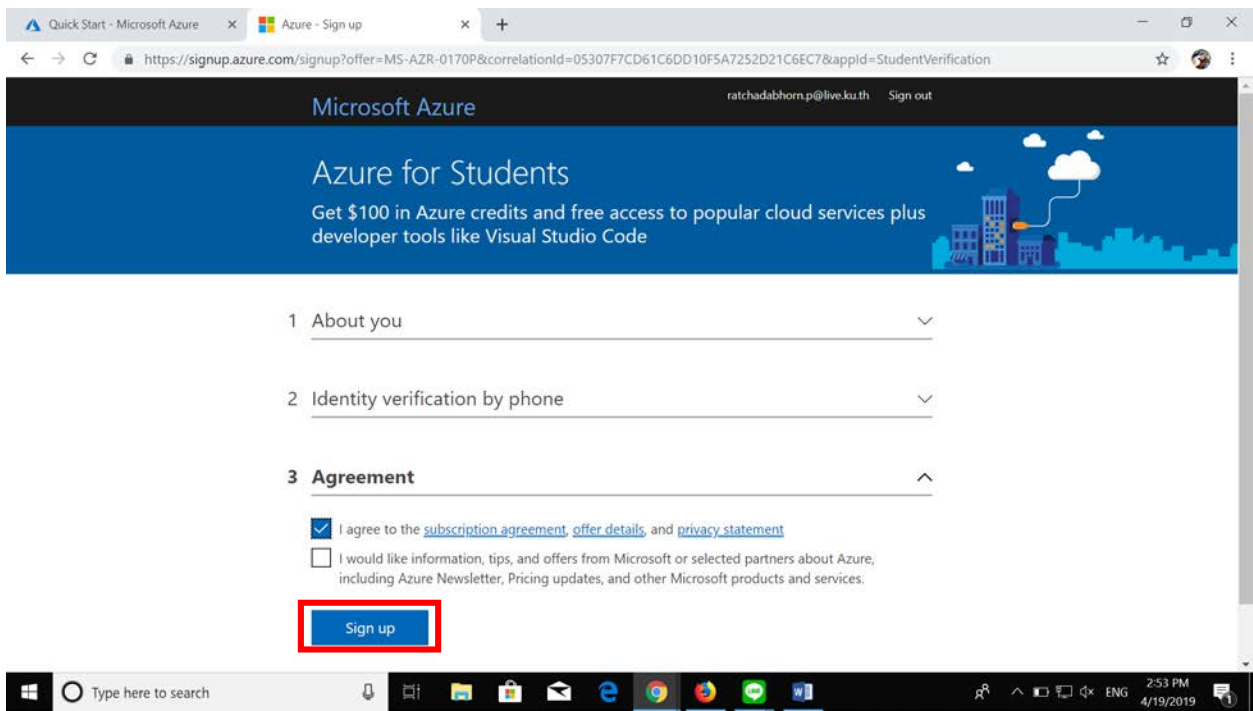

11. เลือก Software และเลือกโปรแกรมที่ต้องการใช้งานด้านขวามือ เช่น Windows 10 Educationคลิก View Key เพื่อดูและนําไปใช้ Activate windows หลังทําการ download และทําการ Format เครื่องเรียบร้อยแล้ว

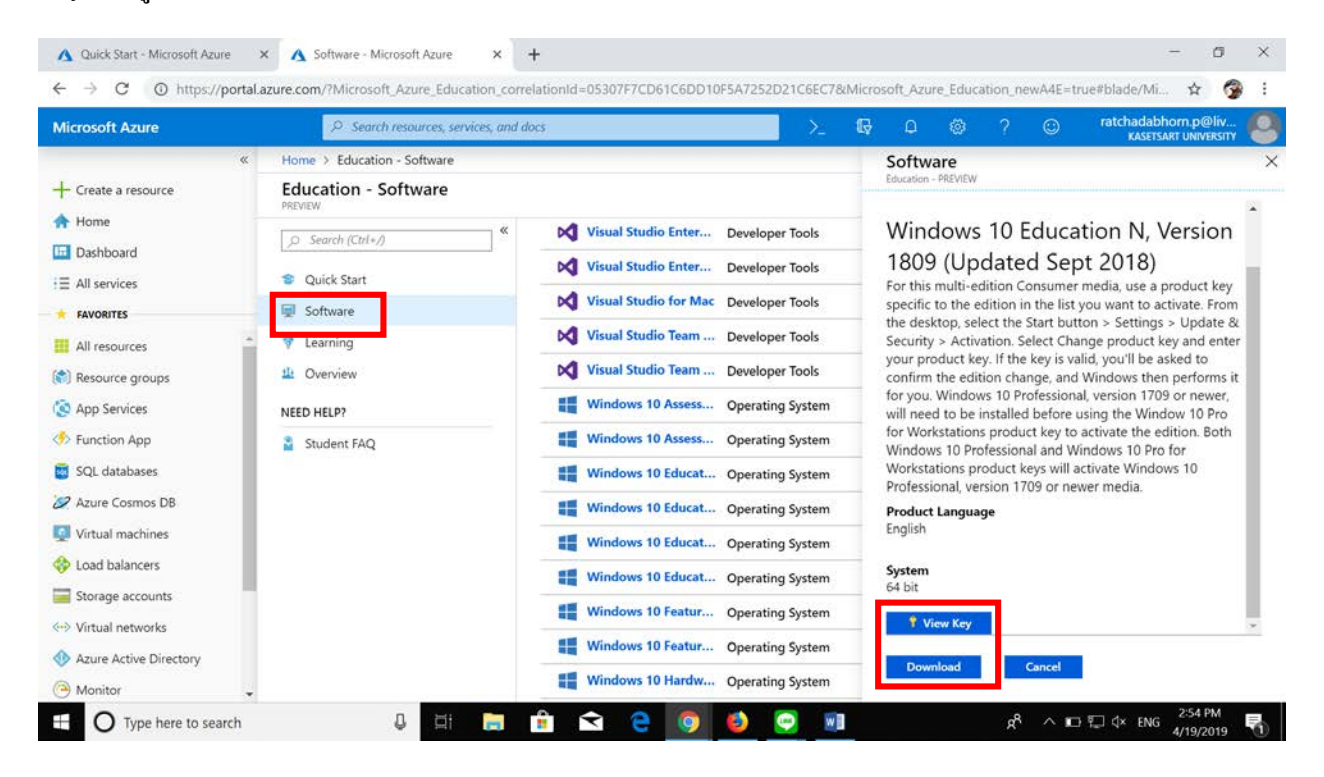